## **Options on Line - Parent**

You will be sent an invitation to Options on Line by email from noreply@sims.co.uk

Please follow the instructions below (1. To 6.) to create and access your child's Options on Line account

## BEFORE DOING ANYTHING PLEASE MAKE A NOTE OF THE INVITE CODE

1.Please make a note of your **invite code** you will need this later

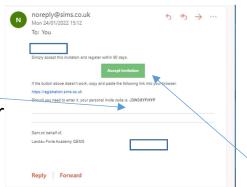

2. then click on **Accept**Invitation

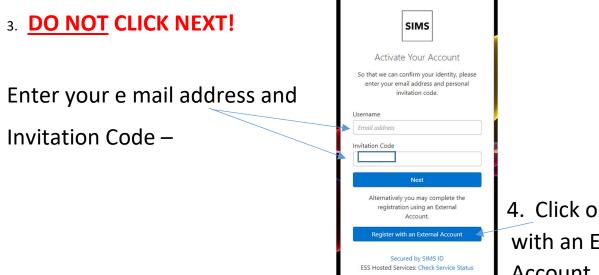

4. Click on Register with an External Account

## 5. Do not press the Sign In button

Please now click your preferred authenticators here

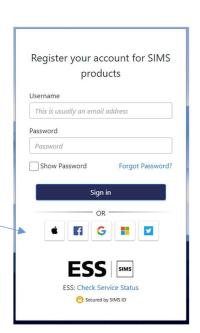

## 6. You will then be transferred to this page

Click Register and you'll be asked for your Child's Date of Birth

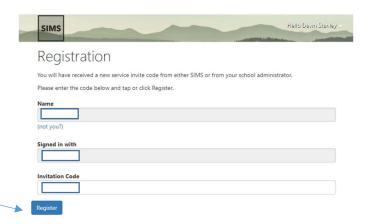

Finally you will now have access to **Options on Line** and see the screen below. This is where you select your child's options:

To make a subject choice, click on the subject name – this will change blue and appear in order of preference on the right hand side. If you change your mind, just click the subject again and it will be removed

To select a subject as a Reserve – please click on the Reserve box to the right of the subject box. This will turn orange and be added below your subject choices on the right hand side.

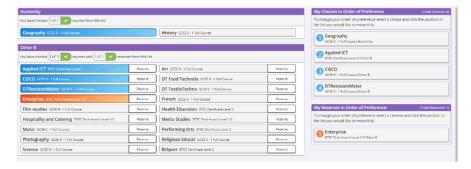

Please save the choices when made. Parents should then approve the child's choices.

Once registered you can access Options on Line at any point through: https://www.sims-options.co.uk

Please note – Options on Line does not appear correctly on a phone, please use a computer/laptop if possible